## Guía del cliente ACA para trabajar con un agente

*Para los clientes de ACA que necesitan ayuda con el proceso de solicitud*

## **VIRGINIA "Nuevo para 2024"**

- 1. Si usted tenía una cuenta activa healthcare.gov o con cualquier corredor web como Health Sherpa a partir del 1 de septiembre de 2023 su información ha sido transferida al Nuevo Mercado de Seguros de Salud de Virginia.
- 2. Usted tendrá que llenar el "Formulario de Consentimiento de Privacidad", que es requerido por Virginia. Puede encontrarlo aquí en la sección "Solo Para Virgini[a"](https://www.youdesignaplan.com/updates) <https://es.youdesignaplan.com/updates> Esto me da permiso para trabajar con usted como su agente y me permitirá ayudarle a crear una cuenta y me permitirá iniciar y presentar una solicitud en su nombre.
- 3. Si prefiere crear su propia cuenta Deberá hacerlo aquí, en <https://www.marketplace.virginia.gov/> . Puede introducir sus datos personales y solicitar mi ayuda en cualquier momento del proceso de solicitud.
- 4. Una vez creada su cuenta, le enviaré una solicitud de designación de agente a su cuenta. Tendrá que aceptar la solicitud para aprobarme como su agente.
- 5. Si usted opta para que yo cree una cuenta en su nombre, tendré que solicitarle la información personal que se necesita para la solicitud. Esto es requerido para completar la solicitud. Esto incluye información como datos de contacto, números de la seguridad social, fechas de nacimiento, etc. Puede optar por no facilitar algunos datos identificativos, pero la solicitud le pedirá una copia física del documento para verificar su información, así que es mejor que la facilite o puede crear una cuenta propia e introducir los datos de su hogar. Puede encontrar una lista de todo lo que necesita aquí [https://es.youdesignaplan.com/\\_files/ugd/cab217\\_7ee1686ef91d4ee7bca7aa94160d895](https://es.youdesignaplan.com/_files/ugd/cab217_7ee1686ef91d4ee7bca7aa94160d8956.pdf) [6.pdf](https://es.youdesignaplan.com/_files/ugd/cab217_7ee1686ef91d4ee7bca7aa94160d8956.pdf)
- 6. Puede elegir con qué partes de la solicitud desea asistencia personal y ponerse en contacto conmigo sólo para las secciones en las que necesite orientación.
- 7. Una vez que firme y envíe su solicitud, podrá hacer su selección final del plan

## **MARYLAND**

- 1. Usted tendrá que llenar el "Formulario de Consentimiento de Creación de Cuenta de Maryland",<https://survey.zohopublic.com/zs/PVCNYY> que es requerido por mí y sugerido por Maryland Health Benefit Exchange para obtener el consentimiento por escrito antes de ayudar a los clientes con la creación de una cuenta. Esto me da permiso para trabajar con usted como su agente y me permitirá ayudarle con la creación de una aplicación, la creación de una cuenta y me permitirá iniciar una aplicación en su nombre.
- 2. Puede optar por crear una cuenta en Maryland Health Connection <https://www.marylandhealthconnection.gov/>por su cuenta o puede pedirme que le ayude a crear su cuenta. Una vez creada y verificada su cuenta, puede ir a la sección

"Obtener ayuda" o "Buscar ayuda". Desplácese hacia abajo hasta encontrar el enlace "Mapa de corredores". Busque "Sheron Sidbury" (la ortografía es correcta) y seleccióneme. Es mejor hacerlo mientras está conectado a su cuenta o se le pedirá que inicie sesión. Siga las instrucciones y confirme su selección. Maryland Health Connection me avisará y aceptaré su solicitud de asistencia. Esto debe hacerse antes de firmar y enviar su solicitud. Si prefiere que yo cree la cuenta en su nombre, completaré estos pasos.

- 3. Si opta por que yo cree su cuenta en su nombre, tendré que solicitarle la información personal que debe figurar en la solicitud. Esto es necesario para completar la solicitud. Esto incluye información como datos de contacto, números de la seguridad social, fechas de nacimiento, etc. Puede optar por no facilitar algunos datos identificativos, pero la solicitud le pedirá una copia física del documento para verificar su información, así que es mejor que la facilite o puede crear una cuenta por su propia cuenta e introducir los datos de su hogar. Encontrará una lista de lo que necesitará aquí [https://es.youdesignaplan.com/\\_files/ugd/cab217\\_7ee1686ef91d4ee7bca7aa94160d895](https://es.youdesignaplan.com/_files/ugd/cab217_7ee1686ef91d4ee7bca7aa94160d8956.pdf) [6.pdf](https://es.youdesignaplan.com/_files/ugd/cab217_7ee1686ef91d4ee7bca7aa94160d8956.pdf)
- 4. Puede enviarme cualquier documento o información confidencial de forma segura a través del siguiente enlace <https://www3.mydocsonline.com/customerupload/1a1b67a484317411a1d8a66f889c> Puede enviar documentos desde cualquier dispositivo con conexión al Internet.
- 5. Usted tendrá que estar presente en el teléfono durante la verificación de teléfono y dirección de correo electrónico y su proceso de verificación de ID en la aplicación. Puede programar una hora para completar este paso aquí <https://calendly.com/sesinsureme>
- 6. Puede elegir con qué partes de la solicitud desea asistencia y ponerse en contacto conmigo para las partes en las que necesite ayuda.
- 7. Una vez que firme y envíe su solicitud, podrá hacer su selección final del plan
- 8. Usted tiene que completar el Formulario de Consentimiento de Preferencias de Telecomunicaciones requerido en el siguiente enlace <https://form.jotform.com/232898810457064> Recibirá una copia del documento completado. Puede ver una copia en blanco del documento aquí. [https://es.youdesignaplan.com/\\_files/ugd/cab217\\_b938d6209443425597c43cd8a32b8b](https://es.youdesignaplan.com/_files/ugd/cab217_b938d6209443425597c43cd8a32b8baa.pdf) [aa.pdf](https://es.youdesignaplan.com/_files/ugd/cab217_b938d6209443425597c43cd8a32b8baa.pdf)

## **TODOS LOS INSCRITOS EN LA ACA**

1. Al final de la solicitud se le dará la opción de realizar su primer pago. Se recomienda que espere de 3 a 4 días laborables a que la empresa reciba su solicitud. A continuación, puede volver a su cuenta para efectuar el pago. También puede llamar a la compañía o crear una cuenta en línea para efectuar su primer pago. Vea el enlace "Información de contacto de la compañía de seguros medicos"

<https://es.youdesignaplan.com/updates>para saber cómo ponerse en contacto con la compañía que ha elegido.

- 2. Guarde el recibo y el número de confirmación del pago. Asegúrese de que el pago corresponde a la fecha efectiva correcta de su plan. (Por ejemplo, si su fecha de efectiva es el 1 de enero y usted paga el 21 de diciembre, asegúrese de que su pago corresponde al pago que comienza el 1 de enero).
- 3. Durante el año envío actualizaciones periódicas mediante un servicio automatizado de mensajería de texto. El número de ese servicio es 571-534-4640 y siempre tendrá mi nombre en el título. Siempre puede optar por no recibir estos mensajes. Si opta por no recibirlos, dejará de recibir actualizaciones importantes por mensaje de texto. Puede responder a estos mensajes, pero como este buzón no se supervisa con regularidad, mi respuesta puede tardar un poco. Si no respondo en 24 horas, póngase en contacto conmigo en el 571-636-9366.
- 4. Si opta por no participar, siempre puede consultar esta página para ver las actualizaciones<https://es.youdesignaplan.com/updates> También encontrará información para los clientes de ICHRA aquí<https://es.youdesignaplan.com/aca>
- 5. Los seguros de salud individuales son contratos anuales que deben renovarse cada año durante el periodo de Inscripción Abierta. Recibirá con antelación información actualizada sobre los pasos que debe seguir.
- 6. Puesto que su información se almacenará en su cuenta y nuestras cuentas ya están vinculadas y se han cumplimentado todos los formularios de consentimiento necesarios, las renovaciones del próximo año serán muy sencillas.

Gracias por confiar en mí para ayudarle. No dude en ponerse en contacto conmigo para cualquier pregunta o duda que tenga a lo largo del año.

Sheron E Sidbury Especialista en contención de costes médicos Teléfono 571-636-9366 Concierte una cita: [https:/](https://calendly.com/sesinsureme)/calendly.com/sesinsureme Correo electrónico: [sheron@sesinsureme.com](mailto:sheron@sesinsureme.com) Página web: [https:/](https://www.youdesignaplan.com/)/www.youdesignaplan.com/

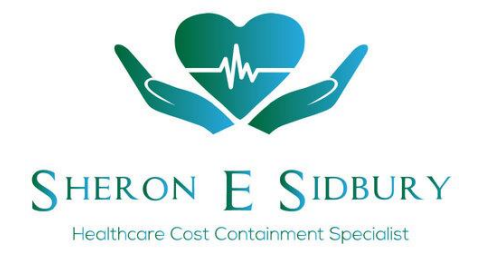